## **Client Information Management System (CIMS)**

## **Reconciling Program Demographic Data**

The **TOTALs** in the demographic sections of the Project Progress Report for Direct Service Victims **must match**. The **only exception** to this is Special Classification under Section III. CHARACTERISTICS OF NEW DIRECT SERVICE VICTIMS.

The Knowledge Source, Sex, Race, Age In Years and Victimization totals must all equal the Direct Service Victims count in Section I **(A) Direct Service Victims**.

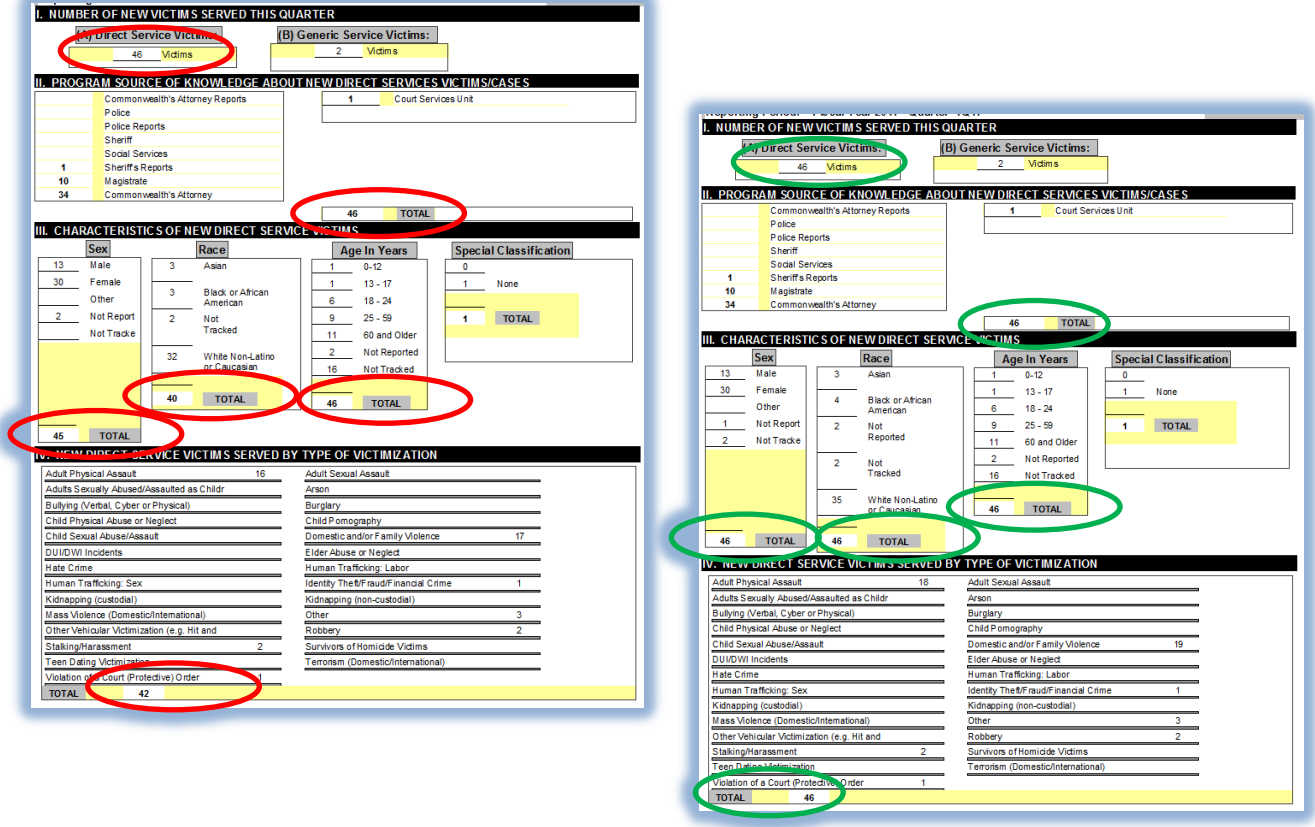

Note that any Progress Reports submitted with totals that are not equal will be **Denied.**

### **Generating a List of Client Data**

1. From the CIMS Main Switchboard screen select **Custom Reports/Other**

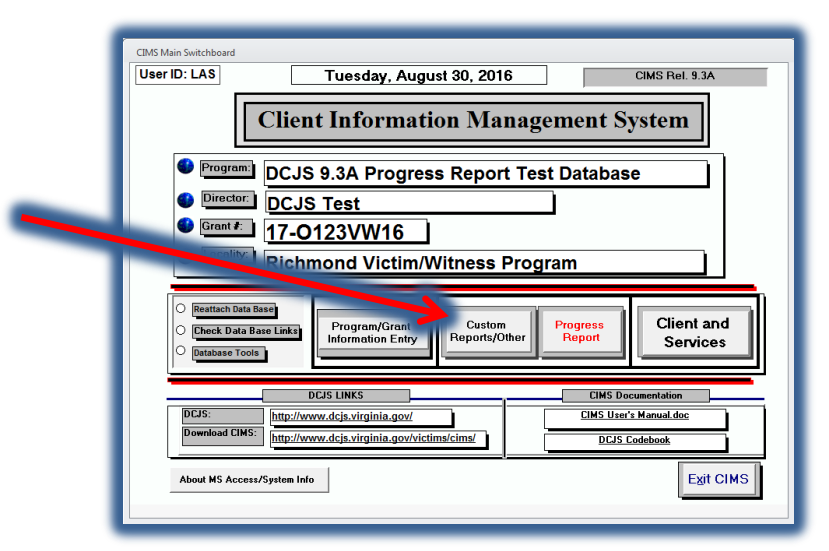

#### 2. Select **Clients**

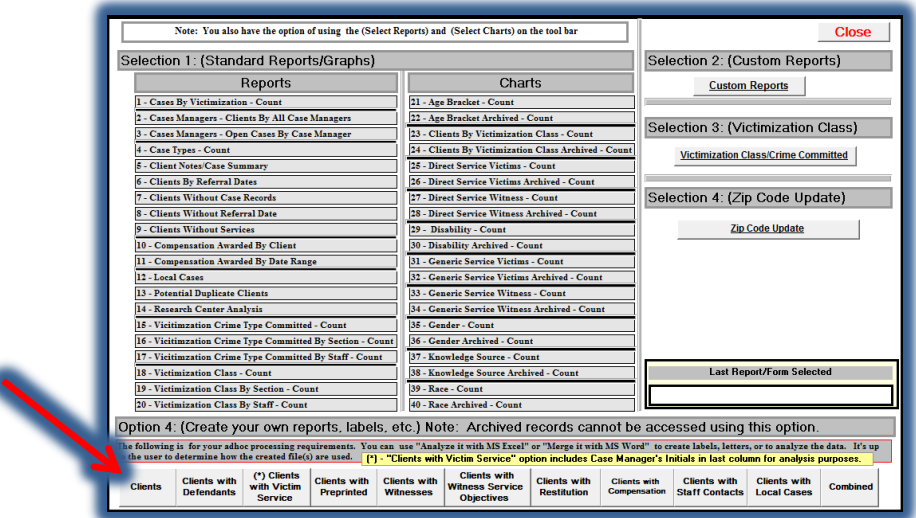

3. Select **OK** when the Filter Error is displayed...

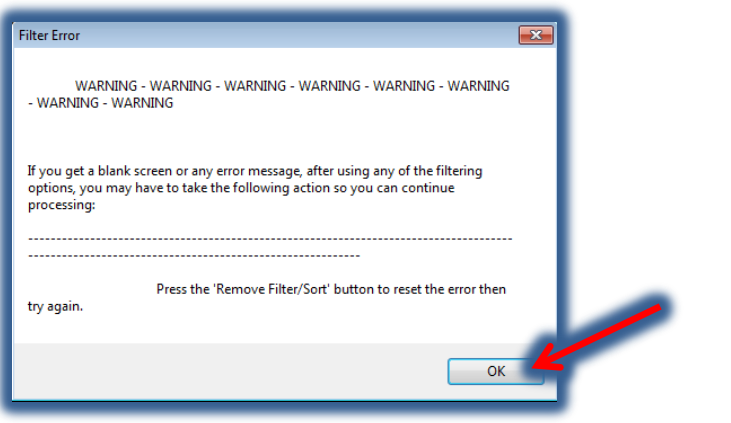

4. An Excel formatted report containing ALL clients in your database will be provided.

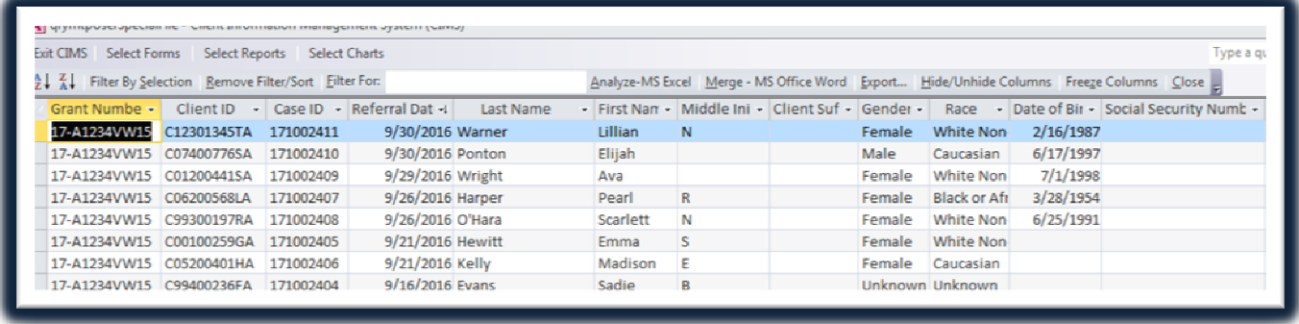

5. To narrow the selection and identify the invalid records use the standard data filter options available in Microsoft Excel. Below is an example showing how to filter on Grant Number.

The client report provides ALL client records in your database. You may view the initial count in the bottom right corner of the report.

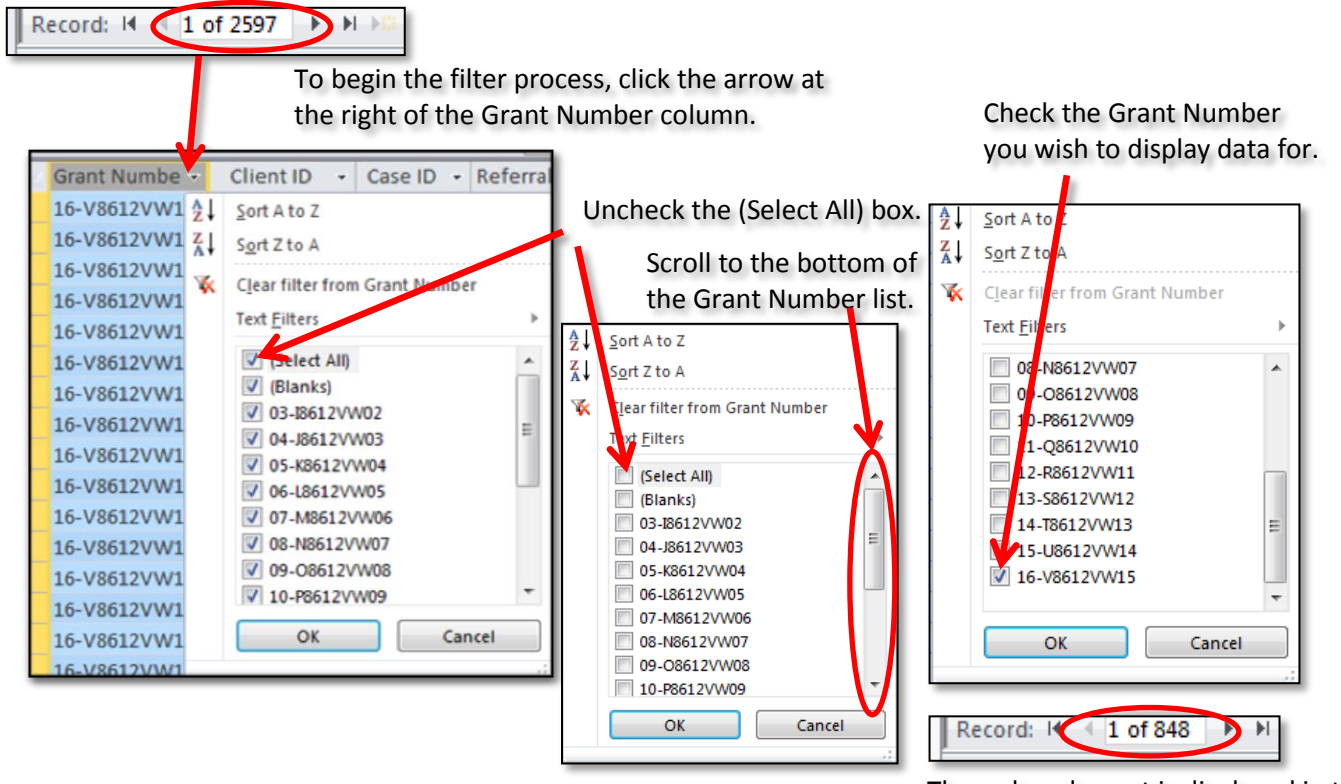

The reduced count is displayed in the bottom right corner of the report.

6. To further limit the select and narrow data within the Grant Number to the previous quarter use the standard data filter option on the Referral Date column.

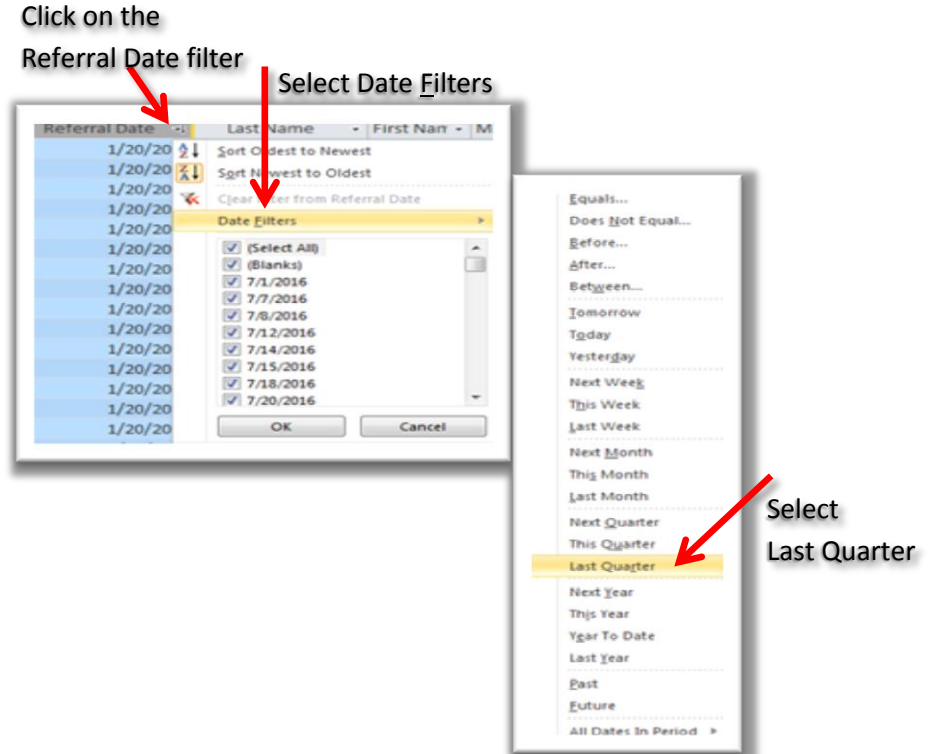

7. Repeat the above steps on each column you wish to filter on. For example, to locate the client records where Race needs to be corrected after you uncheck the (Select All) box in the Race column, check only the boxes with INVALID values. Hispanic is invalid as it should read Hispanic or Latino, Black should read "Black or African American" and White should read "White Non-Latino or Caucasian".

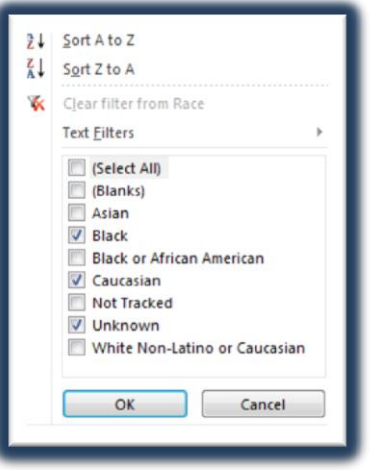

- 8. Once you have identified the records that need to be corrected, make the changes in the Client and Services section of CIMS and reproduce the Project Progress Report.
- 9. If the numbers do not match repeat this process until the demographic data does match.

#### **Exporting Client Data from CIMS to Excel**

1. To copy and paste click the 'Select All' box as shown below to highlight the data you wish to copy. Hold Ctrl and Shift. Go to your Excel file, right click and select paste.

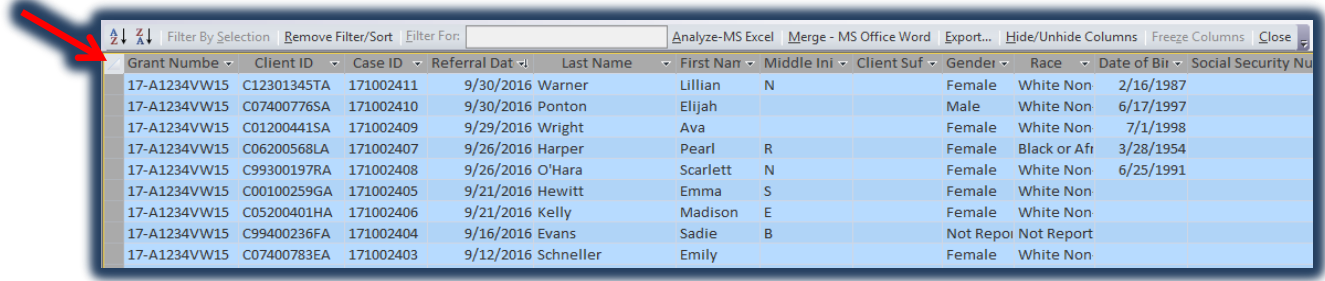

2. Select Analyze-MS Excel from the CIMS toolbar

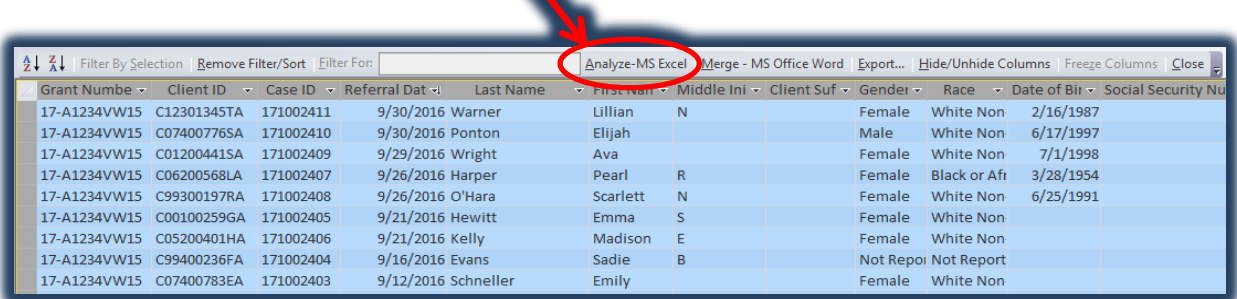

# **Appendix A: Invalid Demographic Data Values**

#### Gender:

Unknown

#### Race:

Black Caucasian Hispanic Native American Unknown

#### Victimization Type:

Adults Molested As Children Assault AssaultVPO Child Physical Abuse Child Physical AbuseVPO Child Sexual Abuse Child Sexual Abuse VPO Domestic Violence Domestic ViolenceVPO DUI/DWI Elder Abuse Elder AbuseVPO Harassment HarrassmentVPO Homicide Other Crimes Against Persons Property Crimes Sexual Assault SexualAssaultVPO **Stalking** StalkingVPO